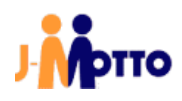

# 【J-MOTTO グループウェア】 Zoom 連携 管理者用マニュアル

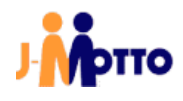

#### 1. 始めに

#### 【概要】

「グループウェア Zoom 連携(以下 Zoom 連携)」は J-MOTTO グループウェアのスケジュールを Zoom Video Communications 社提供の「Zoom」のミーティングへ連携することができる機能です。この連携機能を利用する ことにより、J-MOTTO のスケジュールに入れた会議や打ち合わせの予定を、自動で Zoom のミーティングに反 映させることができます。

#### ※下記、制限事項や注意事項になります。

・Zoom の予定を J-MOTTO のスケジュールに連携することはできませんのでご注意ください。

・連携期間の範囲は、当月と翌月以降 2 カ月分の、計 3 カ月分になります。

・連携された Zoom の予定の出席者は、誰も設定されていない状態となります(空で設定されます)。

・既に登録されたグループウェアのスケジュールの時間を変更すると、変更前の Zoom 会議は残ったまま、新し く Zoom 会議が作成されます。

・グループウェアにてスケジュールを削除した場合、連携している Zoom の予定は削除されません。 お客様で別途 Zoom の予定を削除する必要があります。

・すでに登録されている予定に対して、場所に「Zoom 会議」を追加し変更した場合、そのスケジュールは Zoom へ連携されます。

#### 【前提条件】

Zoom 連携には J-MOTTO グループウェアのスケジュールに適切なアクセス権限が設定されている必要があり ます。

スケジュールのアクセス権につきましては、

「スケジュール画面>設定(右上の歯車マーク)>各ユーザーのアクセス権設定」の画面にて、下記のいずれ かのアクセス権の参照権限が設定されているかご確認をお願い致します。

・「Everyone(全ユーザー)」ロールの参照権限

※デフォルトでは、ユーザー作成時にこのアクセス権限が既に設定されております。

・会員情報管理の設定画面(手順 2-2.J-MOTTO の設定)にて設定していただく

「グループウェア管理者ログイン ID」ユーザーの参照権限

・会員情報管理の設定画面(手順 2-2.J-MOTTO の設定)にて設定していただく「グループウェア管理者ロ グイン ID」ユーザーと同一組織の参照権限

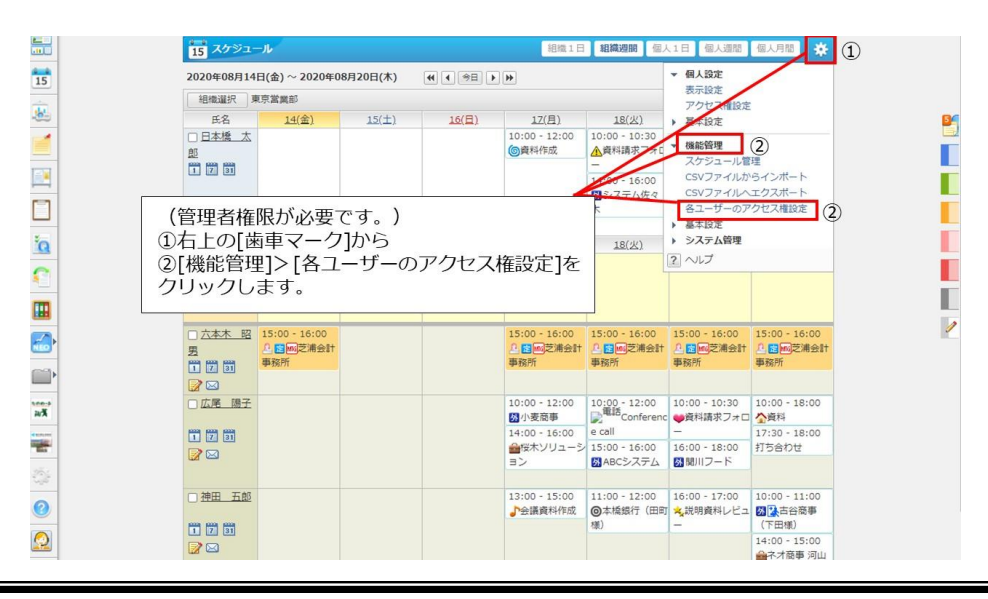

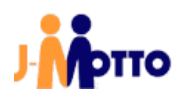

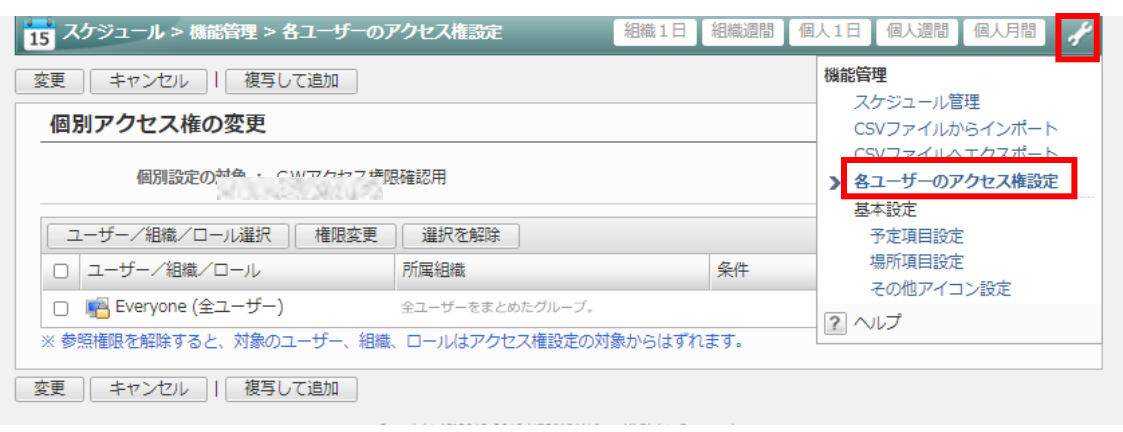

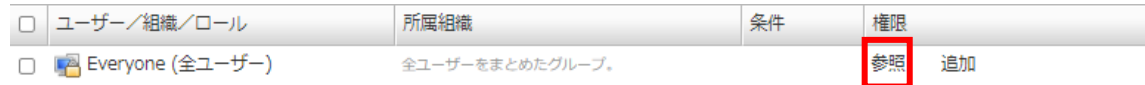

#### 2. 管理者向け初期設定

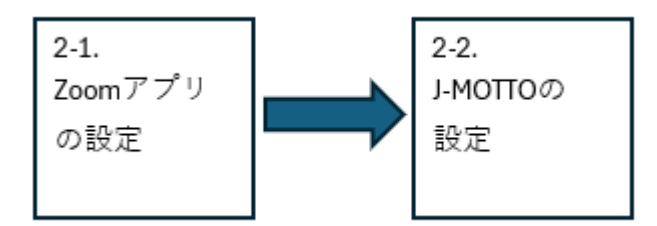

#### 2.1. Zoom アプリの設定

1. Zoom(https://us02web.zoom.us/ja/signin#/login)からグループウェアの管理者ユーザーの Zoom のメール アドレスとパスワードを入力してサインインします。

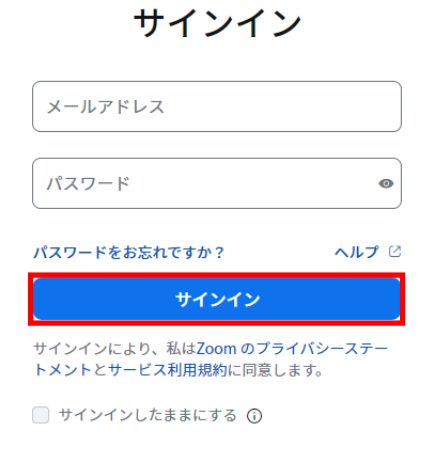

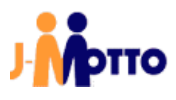

2.Zoom アプリ(https://marketplace.zoom.us/)画面の右上メニューから「Build Legacy App」を選択します。

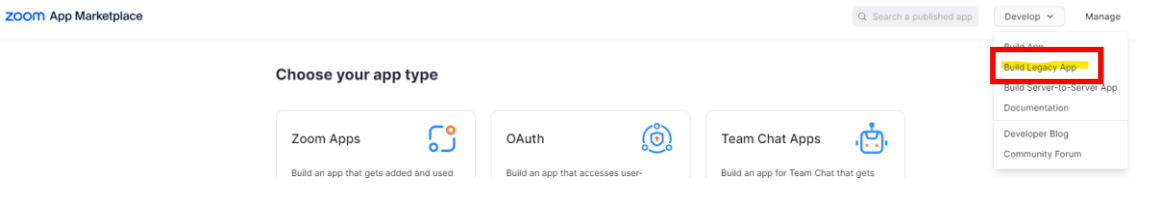

#### 3. 「Server-to-Server OAuth」の「Create」を押下します。Choose your app type

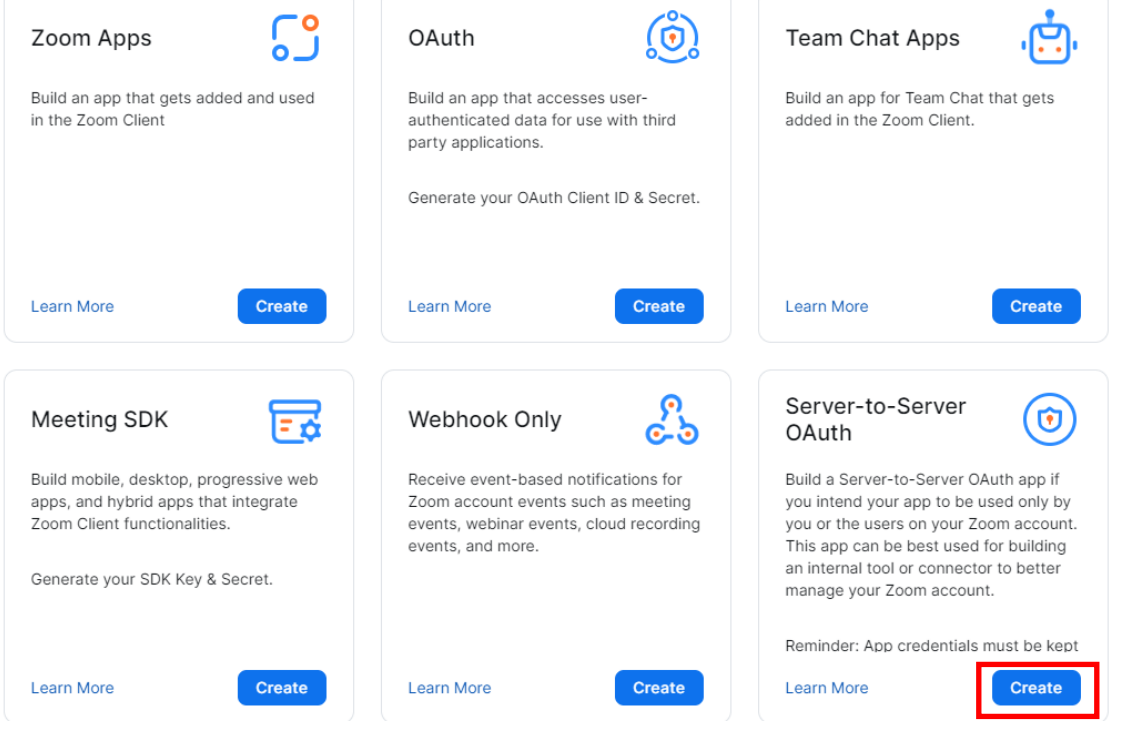

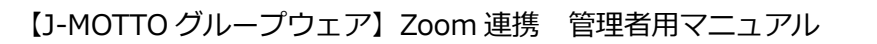

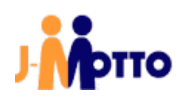

4.App Name に任意の名前を入力し、「Create」を押下します。

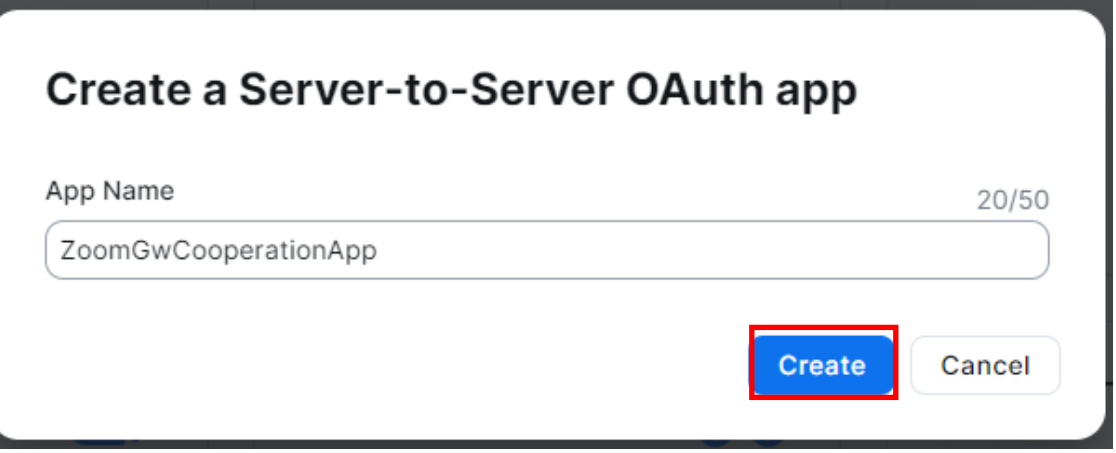

5.Account ID、Client ID、Client Secret を「Copy」を押下でコピーし、メモ帳などに貼り付け、控えてください。その 後「Continue」を押下します。

#### **App Credentials**

Use the credentials to access Zoom APIs from your app. Make sure to securely store the credentials. Do not store them in public repositories.

#### **App Credentials**

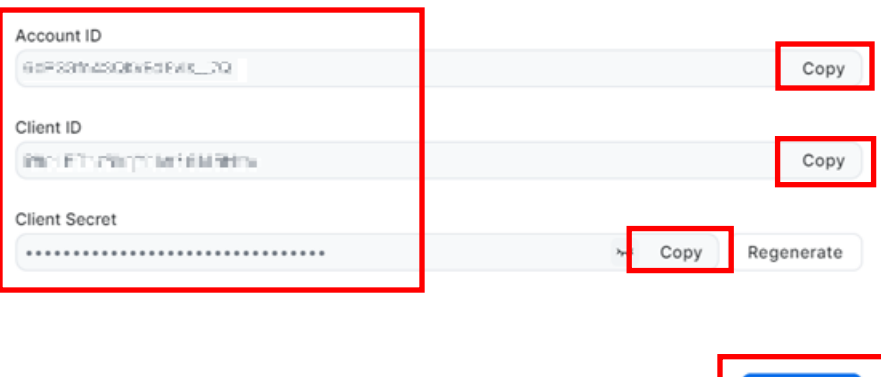

Continue

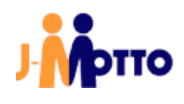

6.Basic Information の「Company Name」と Developer Contact Information の「Name」「Email」を入力し、 「Continue」を押下します。

**Basic Information** 

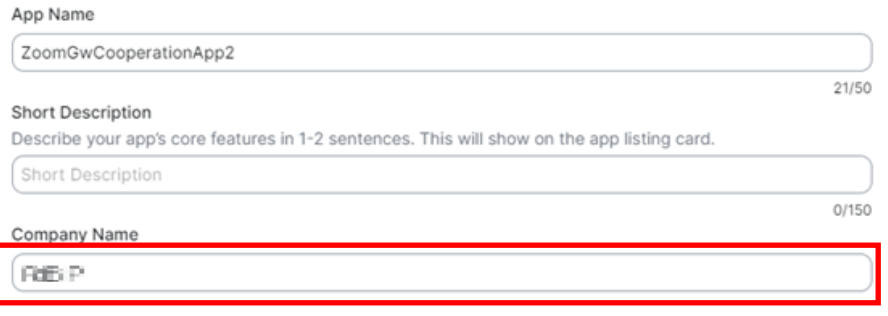

#### Developer Contact Information

Provide your corporate email for announcements including new Marketplace/API updates, breaking changes, and other updates that have impact on your app.

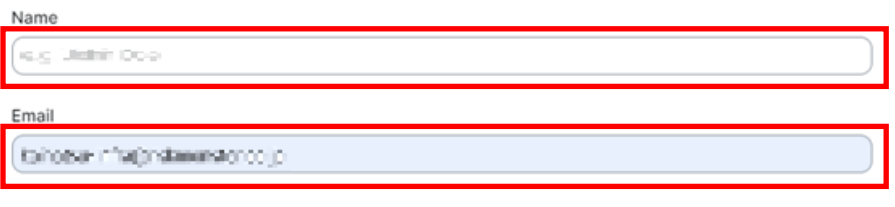

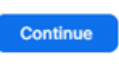

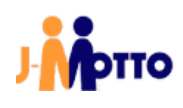

#### 7.「Continue」を押下します。

#### Token

#### Secret Token

Zoom sends the secret token in each event notification we send to your app. Note: This secret token is used to verify event notifications sent by Zoom.

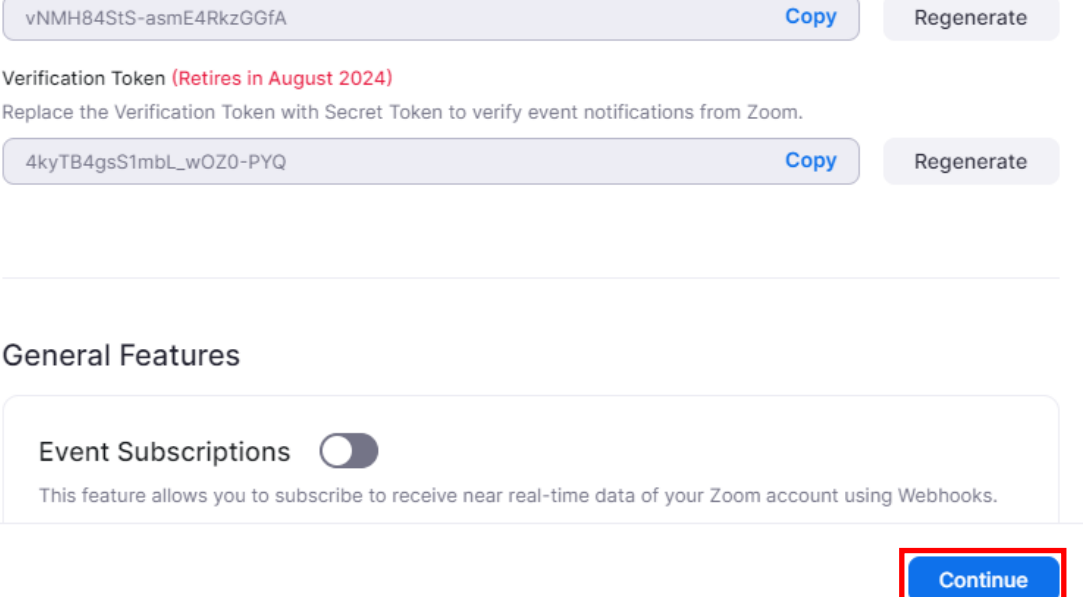

#### 8.「+Add Scopes」を押下します。

#### **Add Scopes**

Scopes define the API methods this app is allowed to call, and thus which information and capabilities are available on Zoom. Scopes are restricted to specific resources like channels or files. If your app is submitted to Zoom, we will review your request for each scope. After your app is live, it will only be able to use permission scopes that Zoom approved. Learn more about Zoom's scopes.

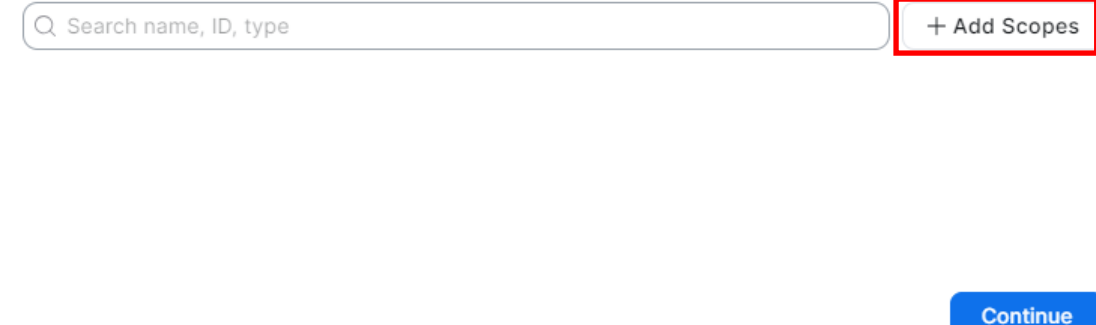

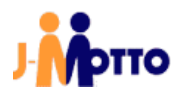

9.「Create a meeting for a user」と検索して、「View and Manage all User Meetings」の方にチェックを入れます。

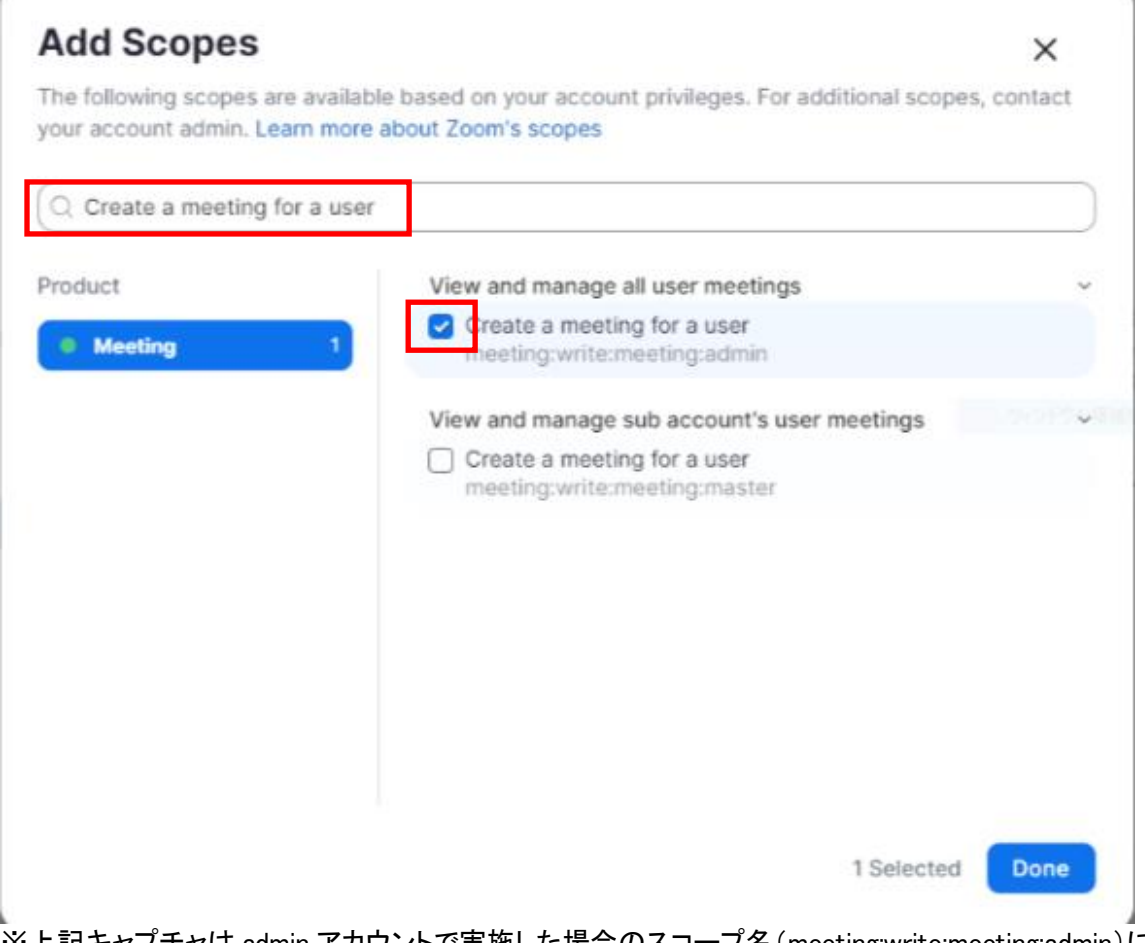

※上記キャプチャは admin アカウントで実施した場合のスコープ名(meeting:write:meeting:admin)になります。 admin ではないアカウントで実施した場合のスコープ名は、meeting:write:meeting となります。そちらにチェックを入 れてください。

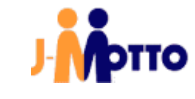

×

#### 10. 続けて、「View all user information」と検索して、 「Verify a user's email」にチェックを入れて、「Done」を押下します。

## **Add Scopes**

The following scopes are available based on your account privileges. For additional scopes, contact your account admin. Learn more about Zoom's scopes

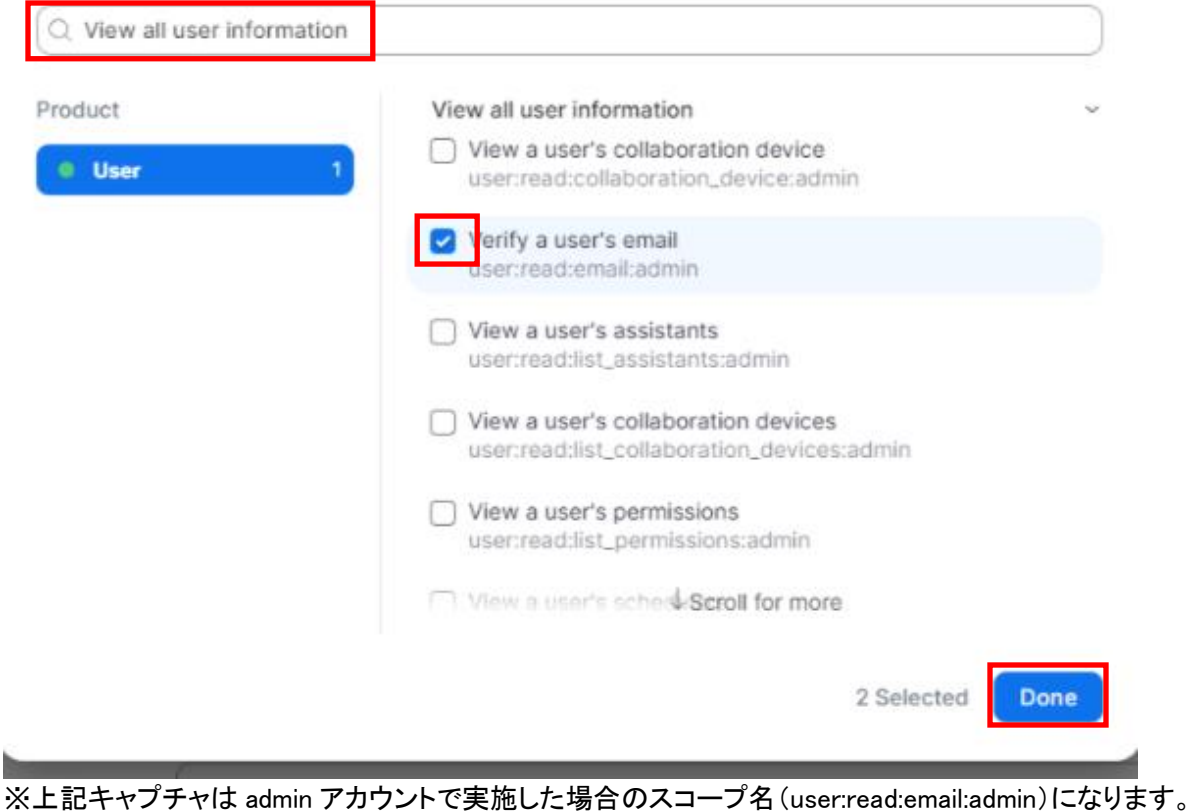

admin ではないアカウントで実施した場合のスコープ名は、user:read:email となります。 そちらにチェックを入れてください。

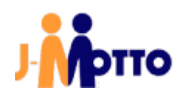

#### 11. 2つスコープが追加されていることを確認して、「Continue」を押下します。

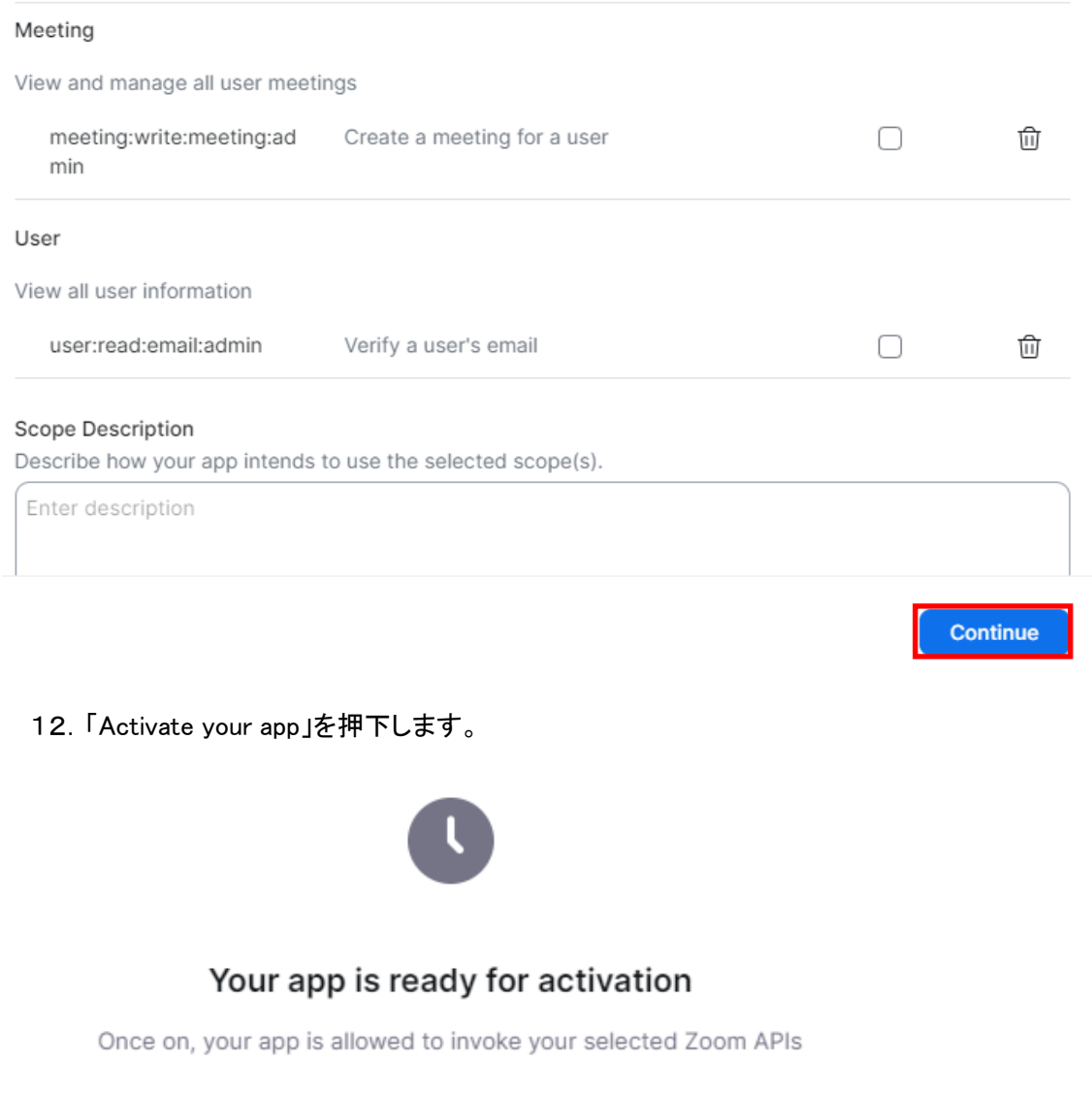

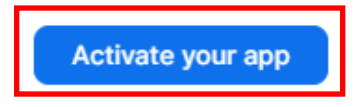

13.以下のように Your app is activated on the account になったことを確認します。

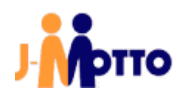

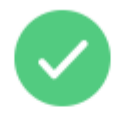

# Your app is activated on the account

Your app is allowed to invoke your selected Zoom APIs

Deactivate your app

以上で、Zoom 側のアプリ設定は完了です。

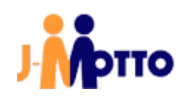

#### 2.2. J-MOTTO の設定

※J-MOTTO 管理者でログインし実施していただく必要がございます。 1.J-MOTTO ログイン画面>「会員情報管理」を選択>ログイン情報を入力し、 「ログイン」ボタンを押下します。

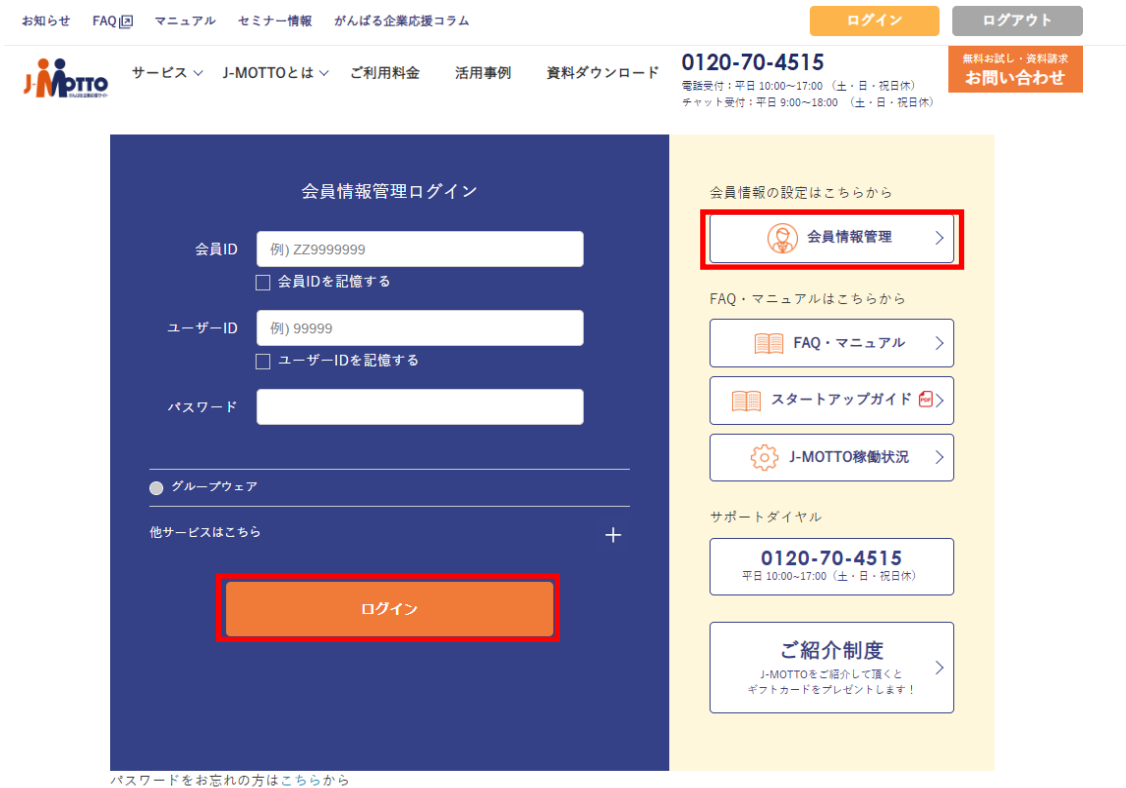

2. 左メニュー>外部連携>「スケジュール連携設定」を選択して、Zoom 連携設定の「設定変更」を押下します。

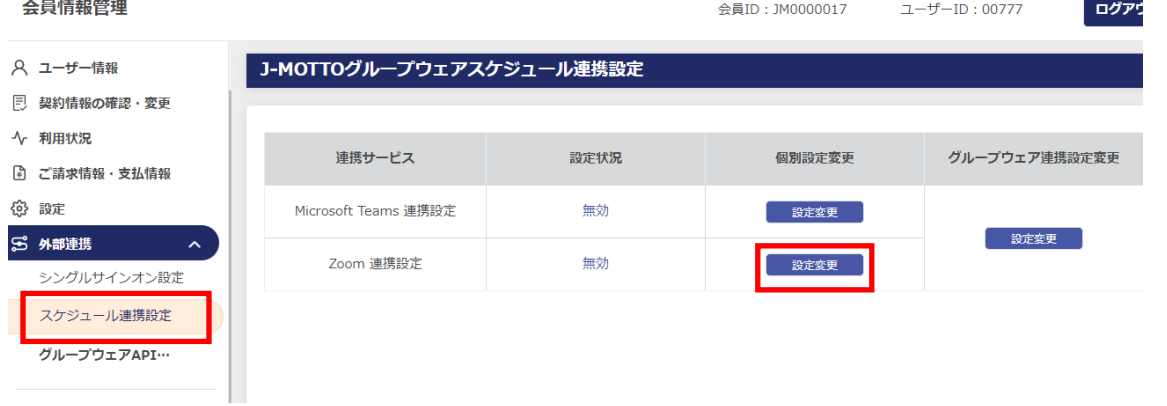

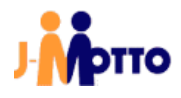

3. 2-1. 5 の手順で控えた「Account ID」、「Client ID」、「Client Secret」をそれぞれ「アカウント ID」、「クライアント ID」、「クライアントシークレット」の項目にコピー&ペーストします。

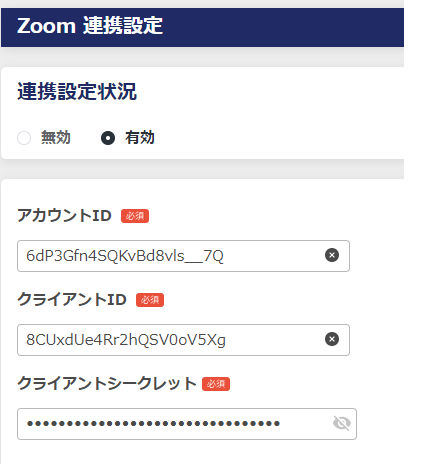

4. Zoom 連携を有効にしたいユーザーにチェックを入れ、Zoom で設定しているメールアドレスを入力し、「更新」を 押下します。

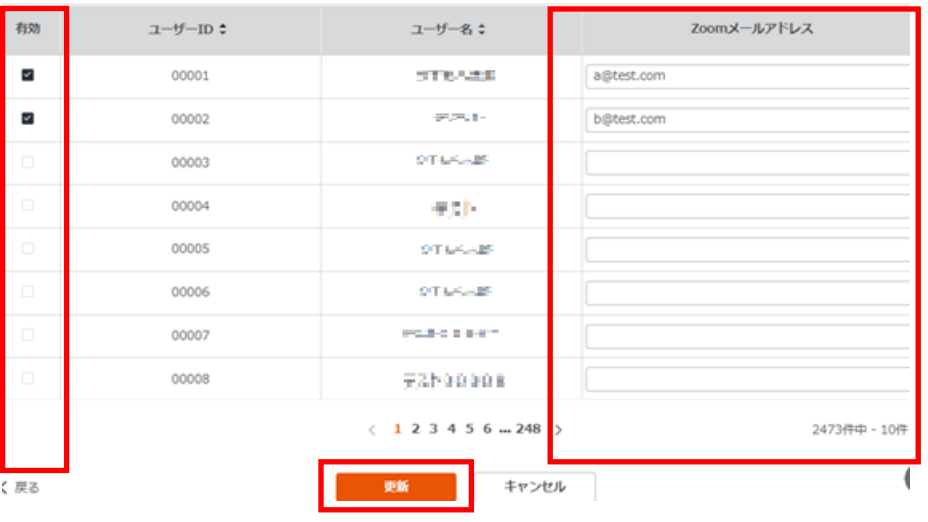

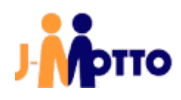

#### 5.グループウェア連携設定変更の「設定変更」を押下します。

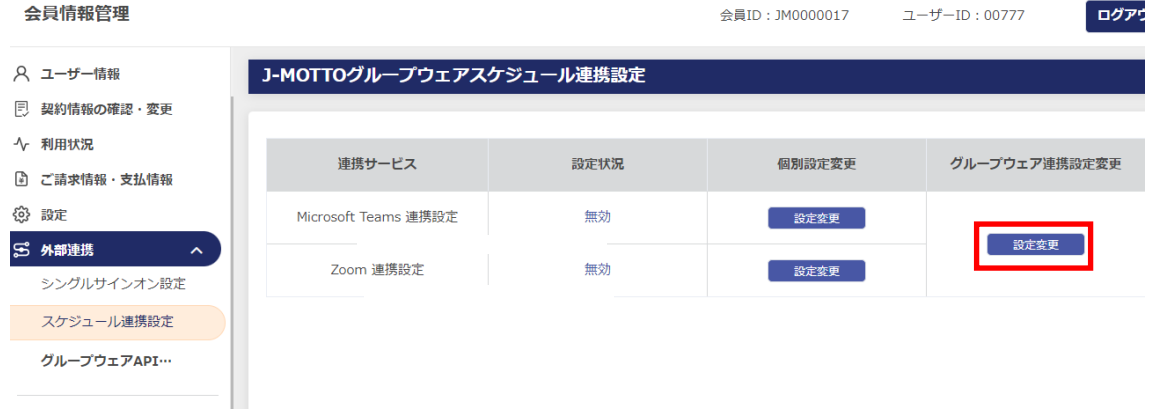

- 6.各項目の値を入力して、「更新」を押下します。
- ·グループウェア管理者ユーザーID ⇒グループウェア管理者ユーザーでグループウェアにログイン>TOP 画面 >プロフィール>ログイン ID
- ·管理者モバイルパスワード ⇒グループウェア管理者ユーザーでグループウェアにログイン>TOP 画面>プロ フィール>パスワード
- ・管理者設定のタイムゾーン ⇒グループウェア管理者ユーザーでグループウェアにログイン>TOP 画面>言語 及びタイムゾーン設定>タイムゾーン

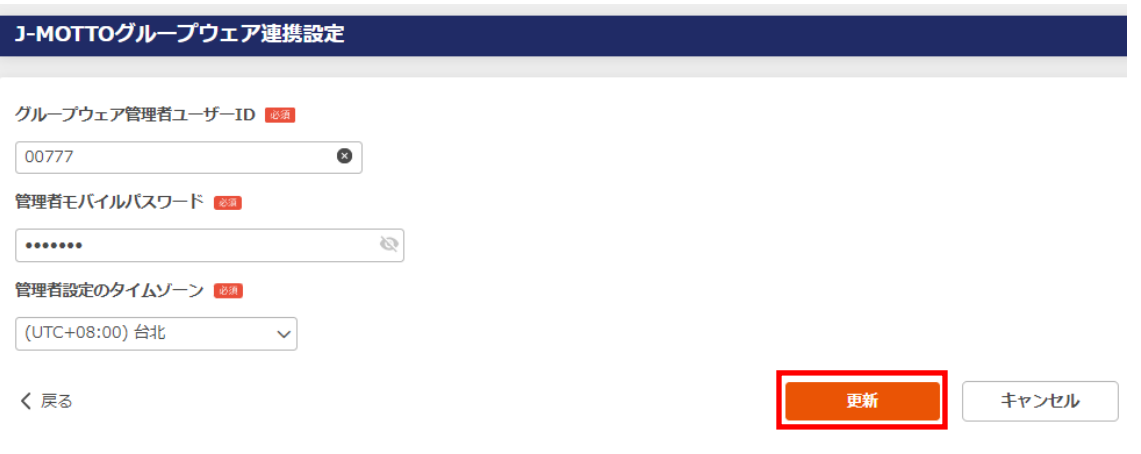

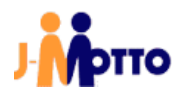

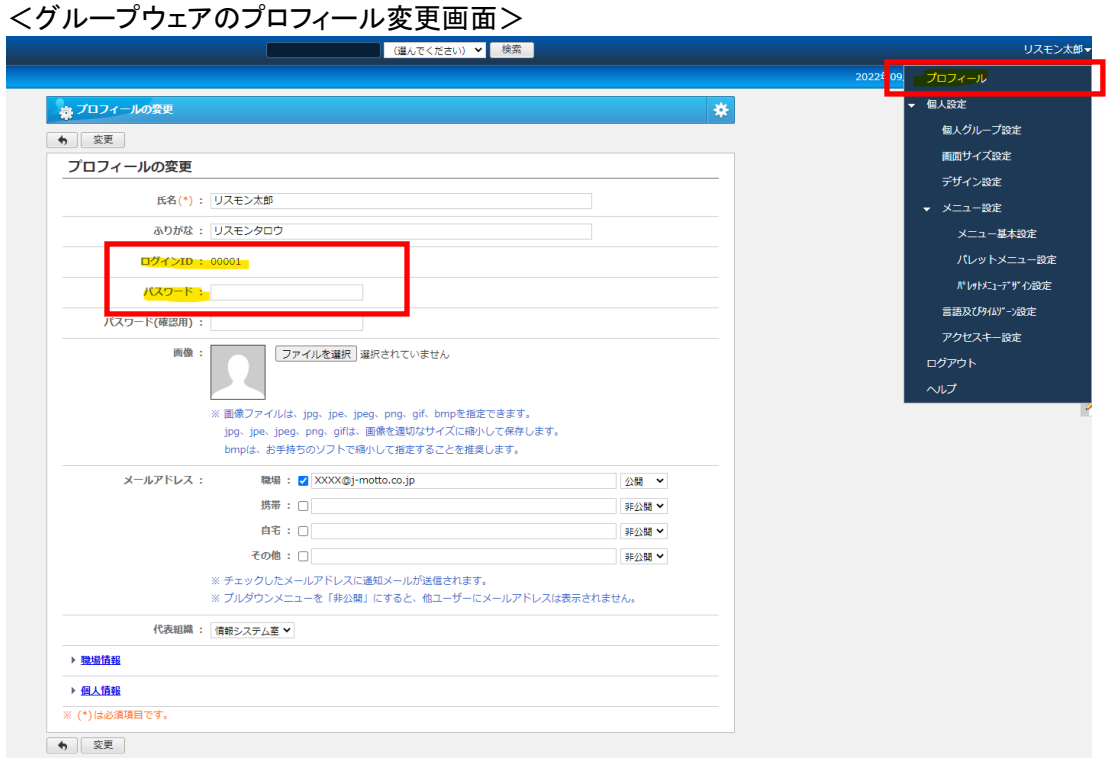

## <グループウェアの言語及びタイムゾーン変更画面>

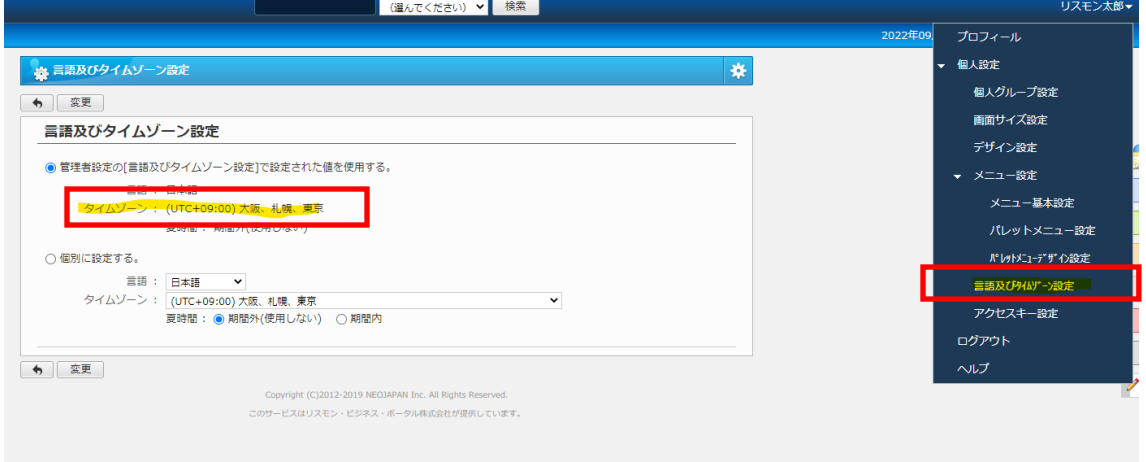

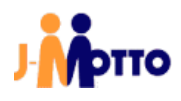

#### 7.Zoom 連携が「有効」になっていることを確認します。 J-MOTTOグループウェアスケジュール連携設定

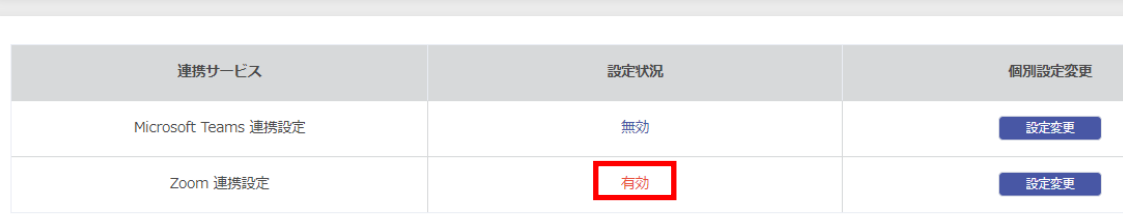

#### <グループウェア側の設定>

8.グループウェアのスケジュール画面>設定(歯車のアイコン)>場所項目設定 を押下します。 | (選んでください) ▼ 後索 15 スケジュール 組織1日 組織週間 個人1日 個人週間 個人月間 拳 2022年09月20日(火)~2022年09月26日(月) ▼ 個人設定  $\boxed{4}\boxed{4}\boxed{9}\boxed{p}\boxed{p}$ 表示設定 和織選択 情報システム室 アクセス権設定 氏名  $20(X)$  $21(2k)$  $22($ 木)  $23(\hat{\pm})$  $24(±)$ ▶ 基本設定 ロリスモン太 秋分の日 ▼ 機能管理 郎 スケジュール管理  $\frac{200}{1}$   $\frac{200}{7}$   $\frac{200}{31}$ CSVファイルからインポート CSVファイルヘエクスポート 氏名/組織名 20(火)  $21(X)$  $22($ 木)  $23(\hat{\pm})$  $24(±)$ 各ユーザーのアクセス権設定 □情報システ ▼ 基本設定 ム室 予定項目設 胃胃菌 場所項目設定 没定 ▶ システム管理 <mark>外</mark> : 社外の予定 Ma : 仮予定 Ma : 重要 Ma : 定期的な予定 / スラグ タ : 閲覧先制限有 @ : 終日 ? ヘルプ 依 : 承認依頼 風 : 承認待ち <mark>[鬼</mark> : 承認完了 Copyright (C)2012-2019 NEOJAPAN Inc. All Rights Reserved. このサービスはリスモン・ビジネス・ポータル株式会社が提供しています。

#### 9.「場所項目の登録」ボタンを押下します。

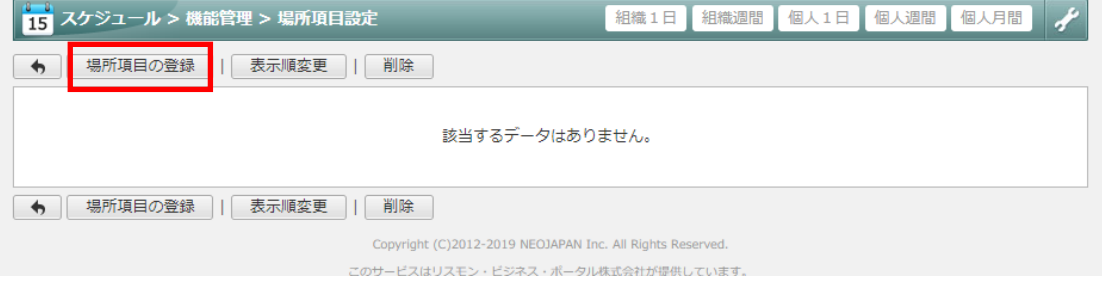

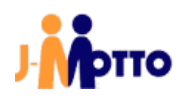

10.「場所項目名」に「ZOOM 会議」と入力し、「登録」ボタンを押下します。

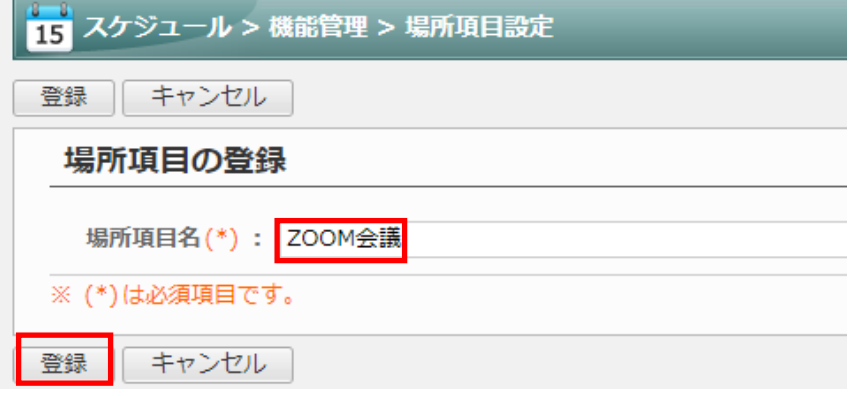

11.場所項目設定に「ZOOM 会議」が登録できていることを確認します。

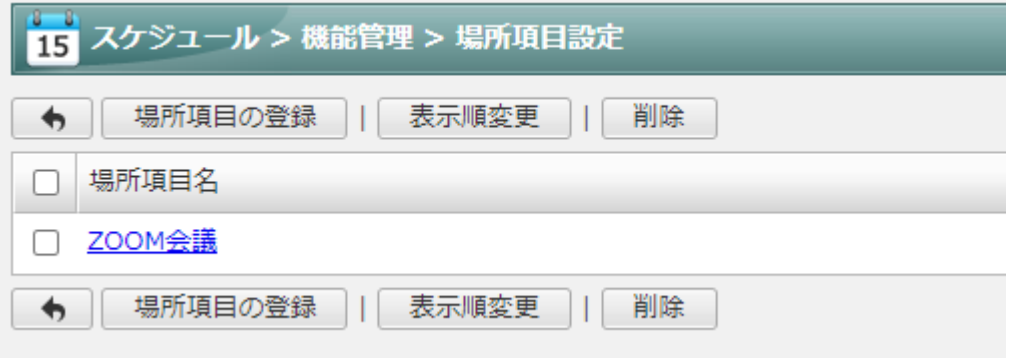

以上で、J-MOTTO グループウェア側の設定は完了です。

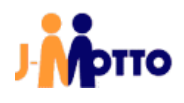

# お問合せ

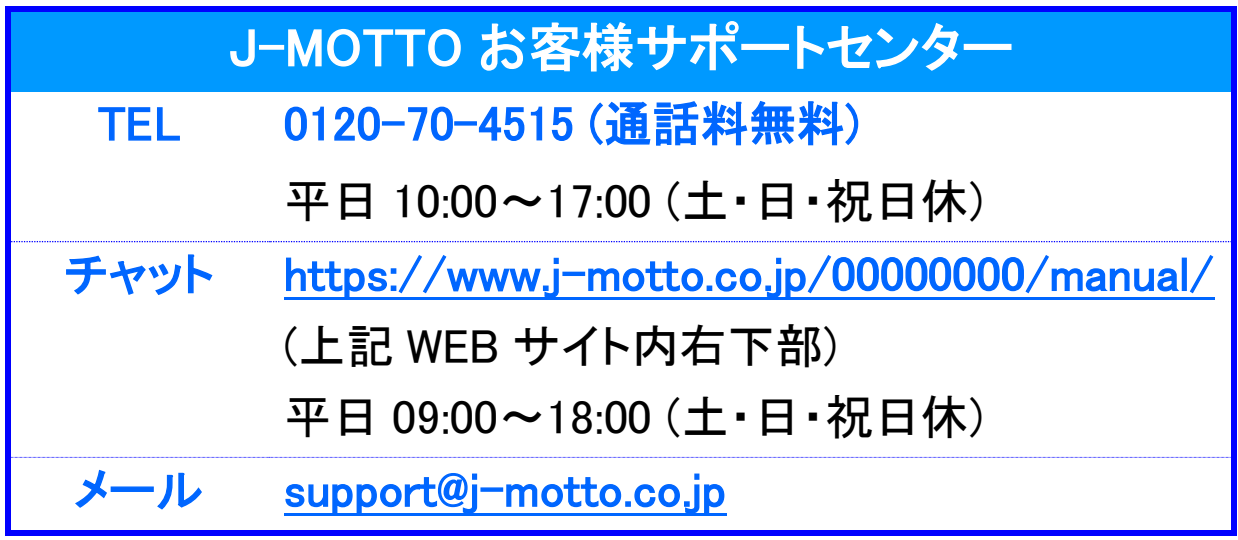

ご不明な点がございましたら、お気軽にお問合せください。